# Sumário

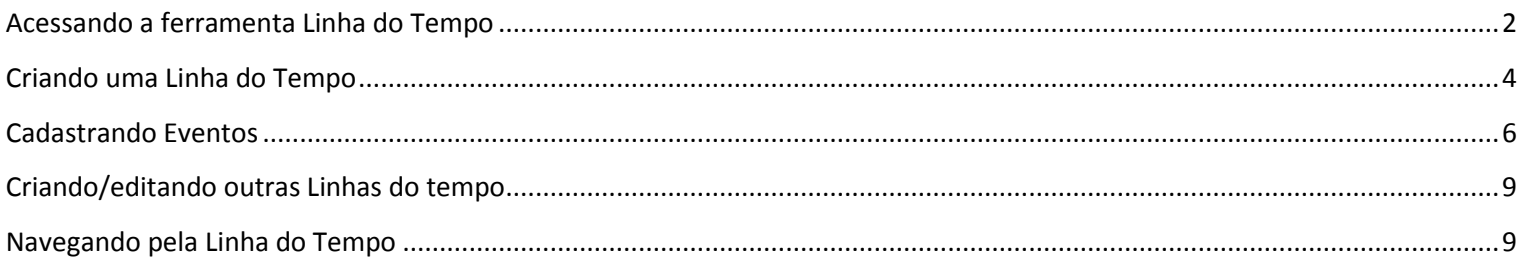

## <span id="page-1-0"></span>**Acessando a ferramenta Linha do Tempo**

1 – Fazer Login na [Página Inicial do Portal Clickideia](http://www.clickideia.com.br/) para acessar o Portal.

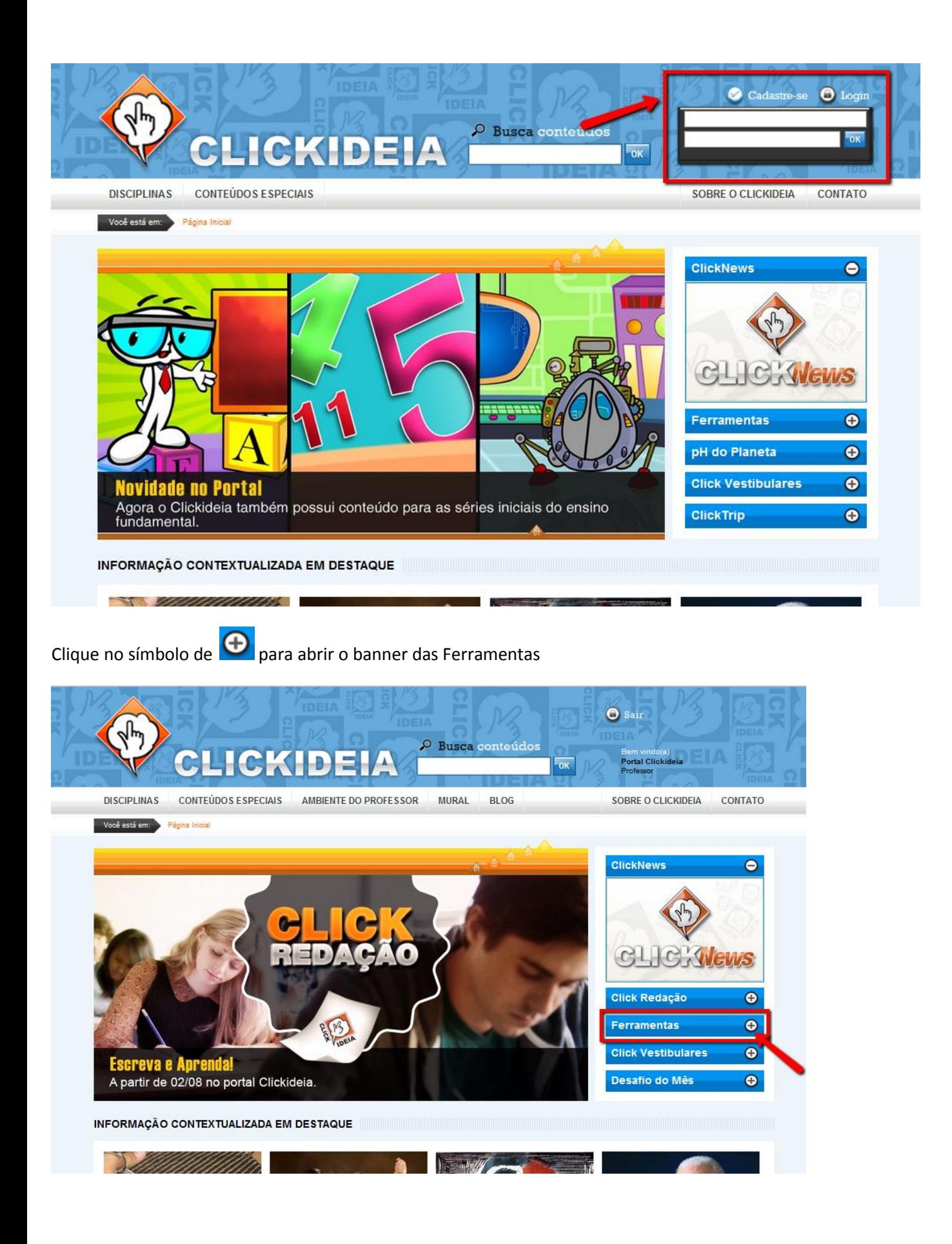

#### Clique no banner para acessar o ambiente das Ferramentas

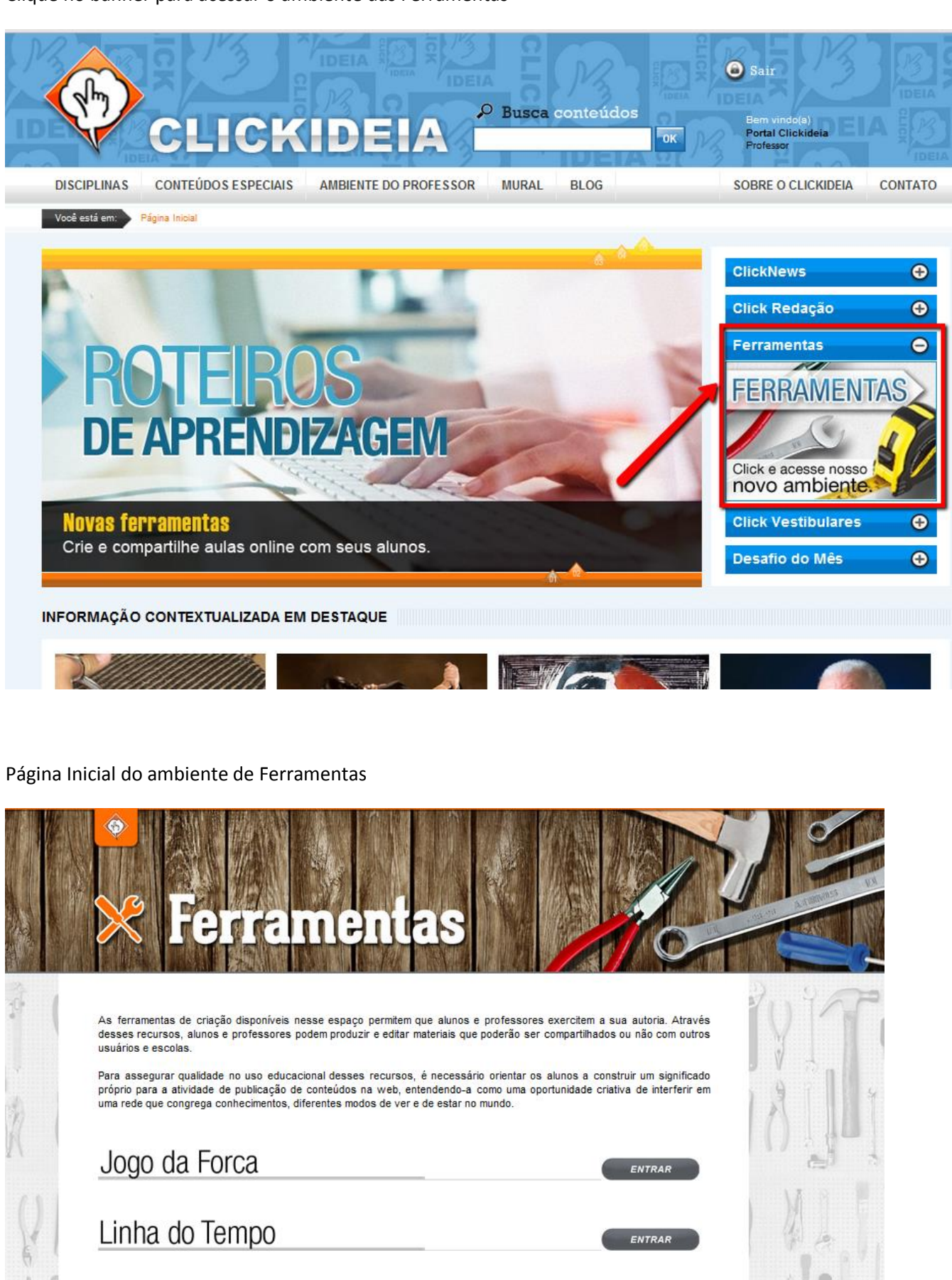

Webquest

Editor de Jornal - Básico

Editor de Jornal - Avançado

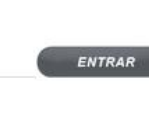

ENTRAR

ENTRAR

# <span id="page-3-0"></span>**Criando uma Linha do Tempo**

Clique Em "Linha do Tempo" para acessar o Editor de Linha do Tempo

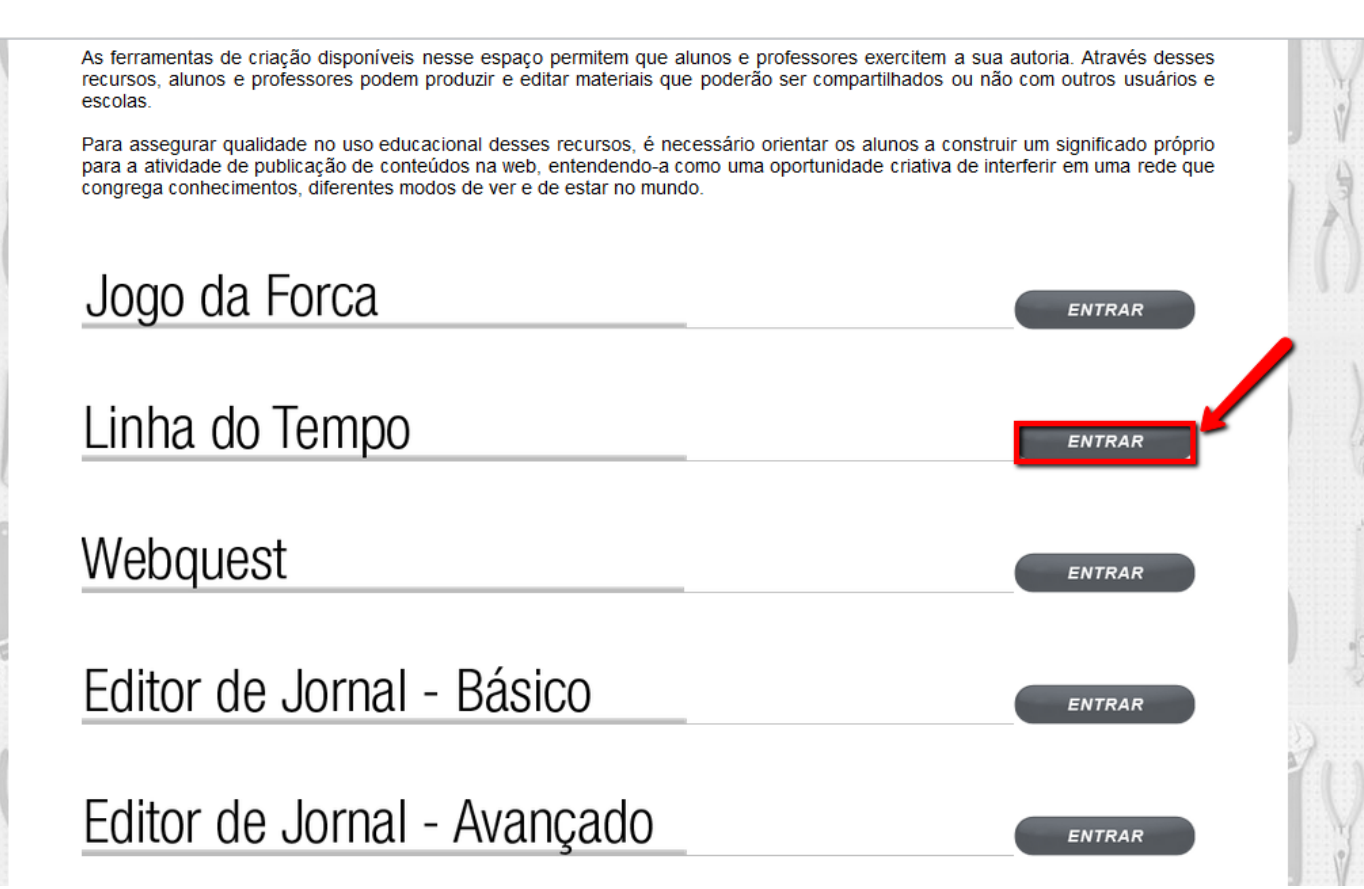

### Clique em "Cadastrar nova linha do tempo"

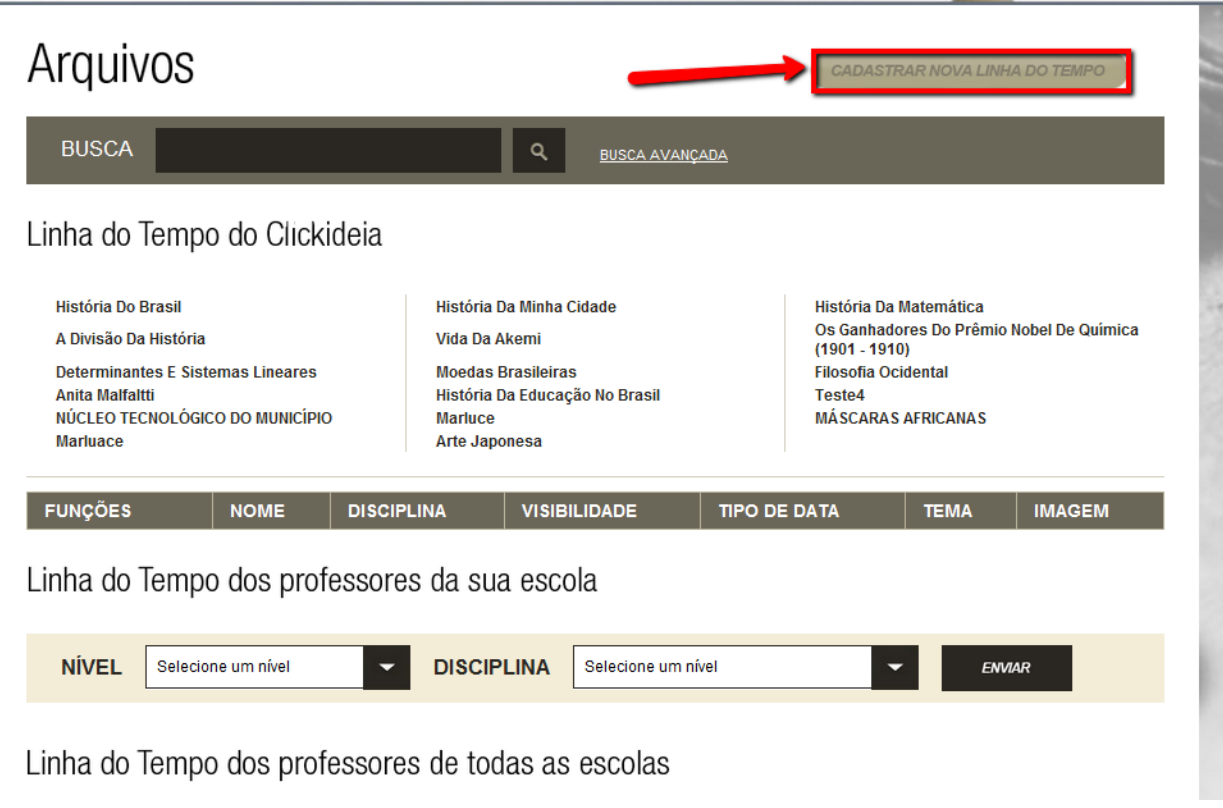

- 1. Definir o formato da data apresentada em sua linha do tempo:
- Em números: Utilizam-se quando for expressar datas muito distantes, como por exemplo, períodos pré-históricos.
- Em data (01/01/2011): Utilizam-se quando for determinar, em sua linha do tempo, datas que incluam dia, mês e ano.
- Em data (01/2011): Quando sua linha do tempo for apenas indicar mês e ano dos eventos.
- Em data (2011): Utilizam-se quando for apresentar apenas os anos dos eventos.
- 2. Definir se sua linha do tempo será visível para todos (público) ou apenas pelos usuários da sua escola (Privado).
- 3. Definir a disciplina relacionada à sua linha do tempo.
- 4. Definir um nome para sua linha do tempo.
- 5. Escolher uma cor de fundo para sua linha do tempo.
- 6. Adicionar uma música que tocará quando os usuários acessarem sua linha do tempo.
- 7. Adicionar uma imagem que aparecerá no início da sua linha do tempo.
- 8. Clique para finalizar a criação da sua linha do tempo.

**IMPORTANTE:** Todos os passos, exceto o número 6, são obrigatórios de serem preenchidos, caso contrário, não será possível continuar com a criação da sua linha do tempo.

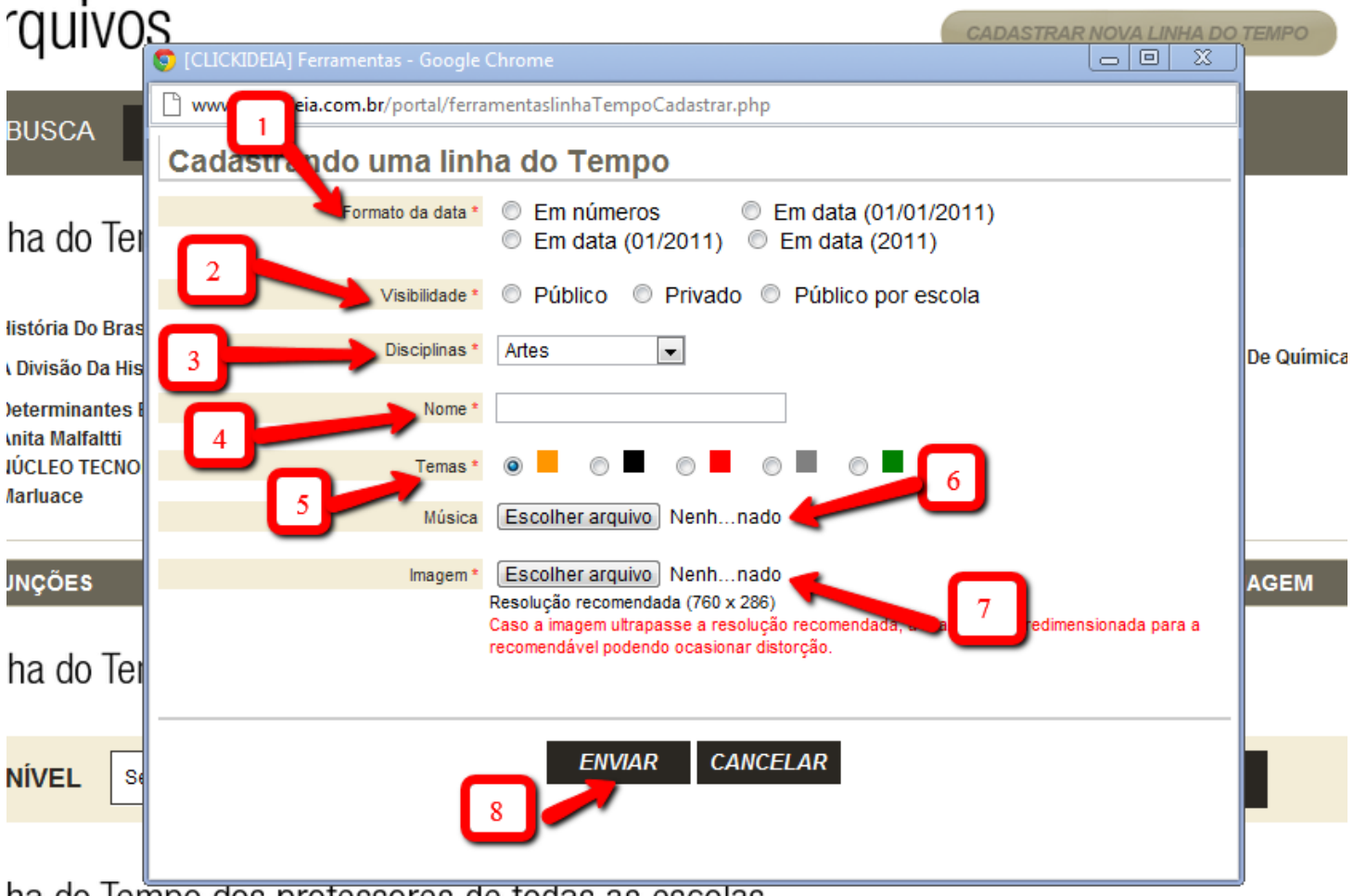

ha do Tempo dos professores de todas as escolas

## <span id="page-5-0"></span>**Cadastrando Eventos**

Em segui uma nova janela será aberta, perguntando se deseja cadastrar um evento para a linha do tempo.

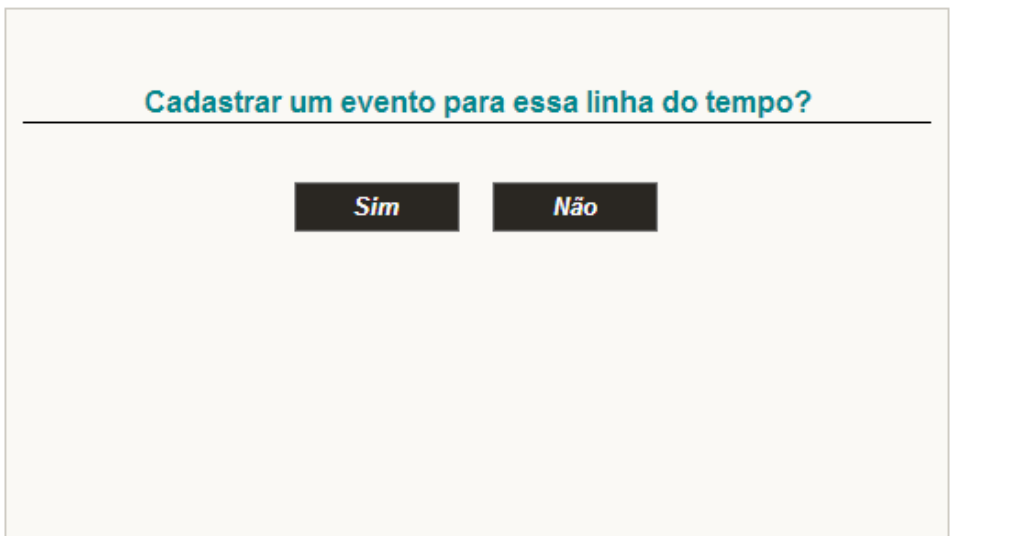

- 1. Título do Evento
- 2. Definir a posição do texto
- 3. Data de início do evento
- 4. Data final do evento
- 5. Incluir um pequeno texto sobre o evento, podendo ser palavras-chaves, links para páginas de conteúdo que abordem o evento que você está cadastrando, etc.
- 6. Adicionar uma imagem que aparecerá ao fundo do evento criado
- 7. Clique em "Enviar" para finalizar a inclusão do evento

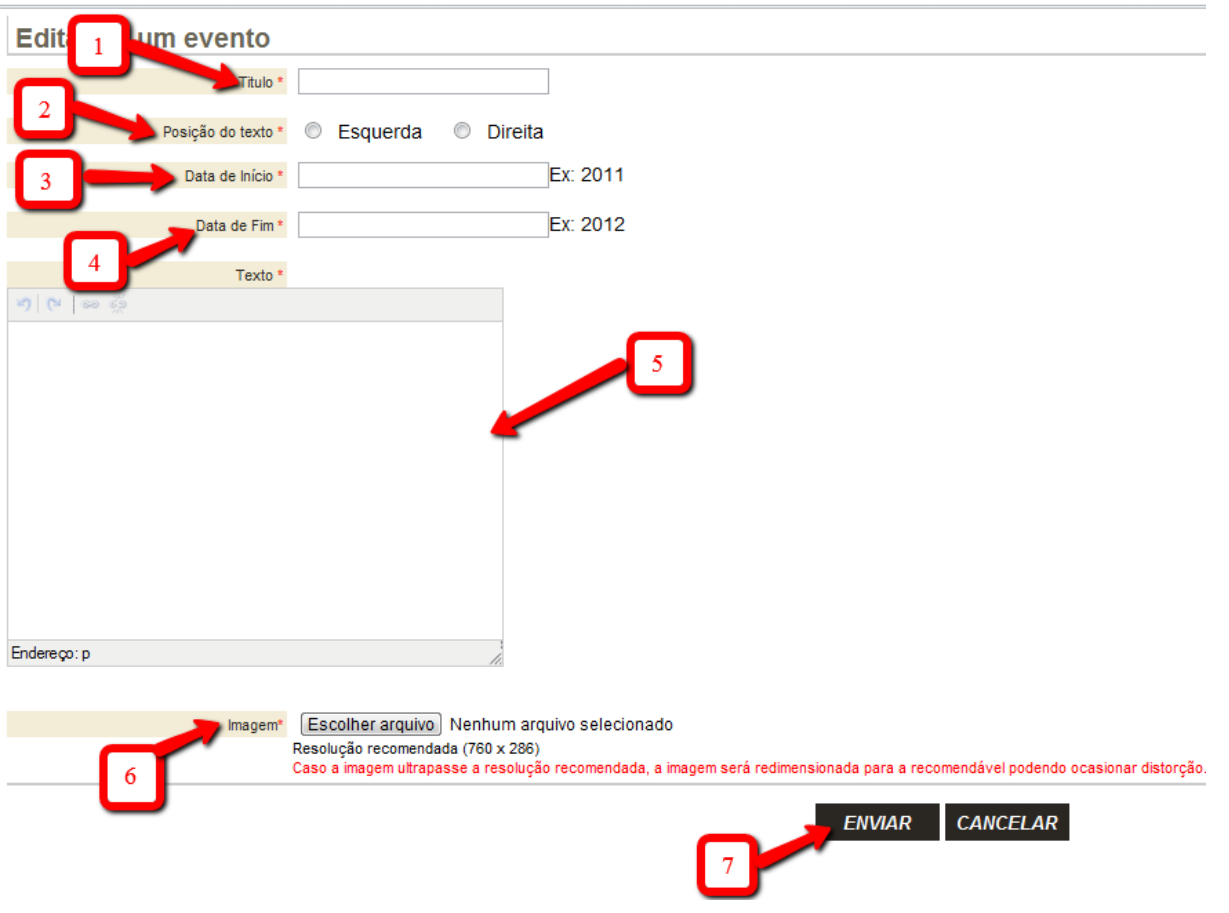

- 1. Nesse botão você pode redefinir algumas configurações da sua linha do tempo
- 2. Clique no X caso você queira apagar a linha do tempo
- 3. Clique no nome da linha do tempo para adicionar eventos a ela.

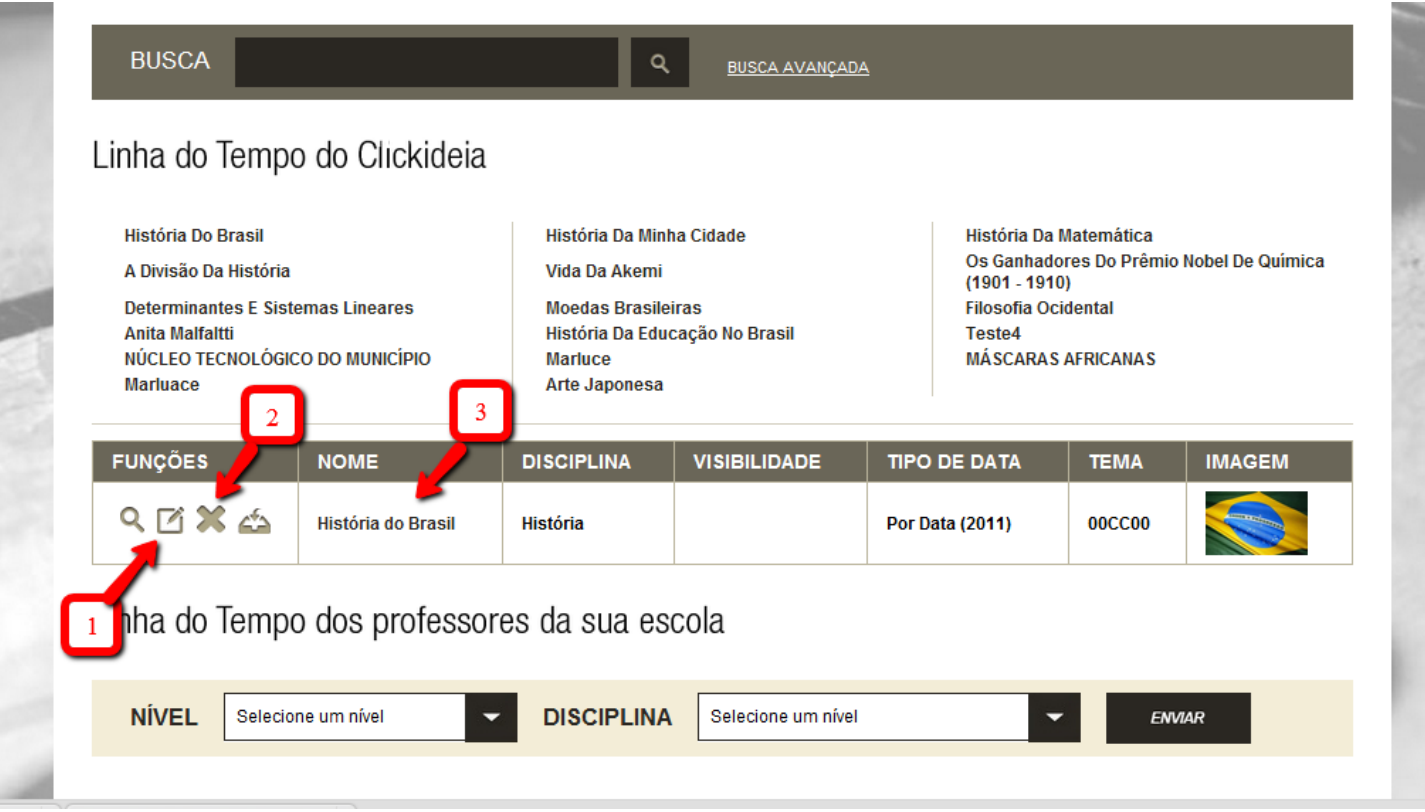

- 1. Clique para incluir um evento a sua linha do tempo.
- 2. Clique para voltar à página principal do editor de linha do tempo.

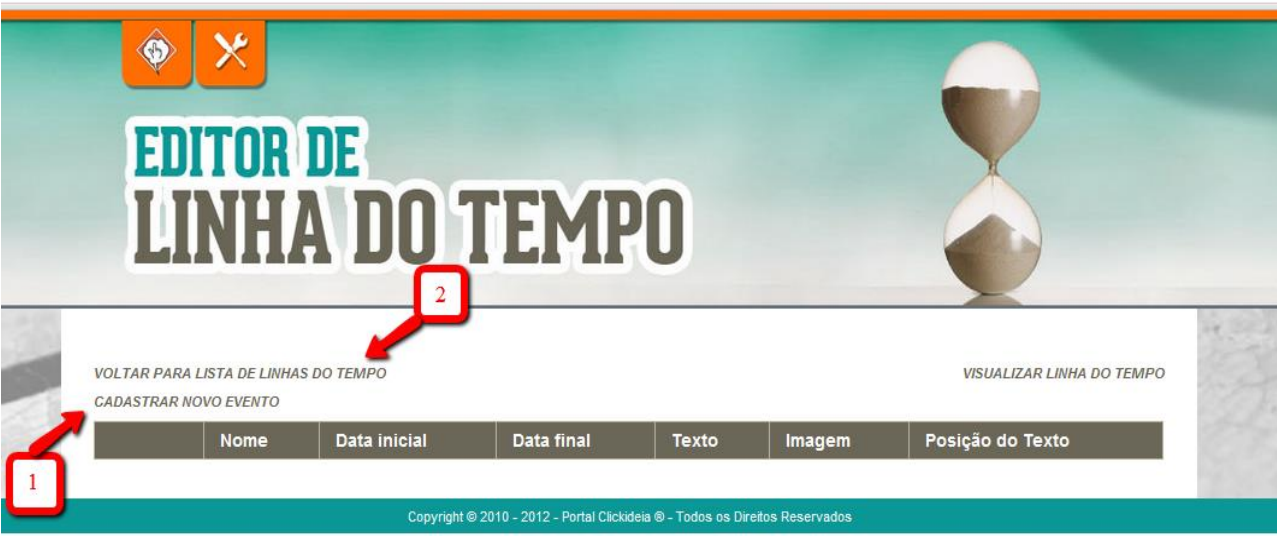

- 1. Clique no primeiro botão caso queria reeditar o evento criado
- 2. Clique no X para apagar o evento
- 3. Clique para adicionar novos eventos a sua linha do tempo

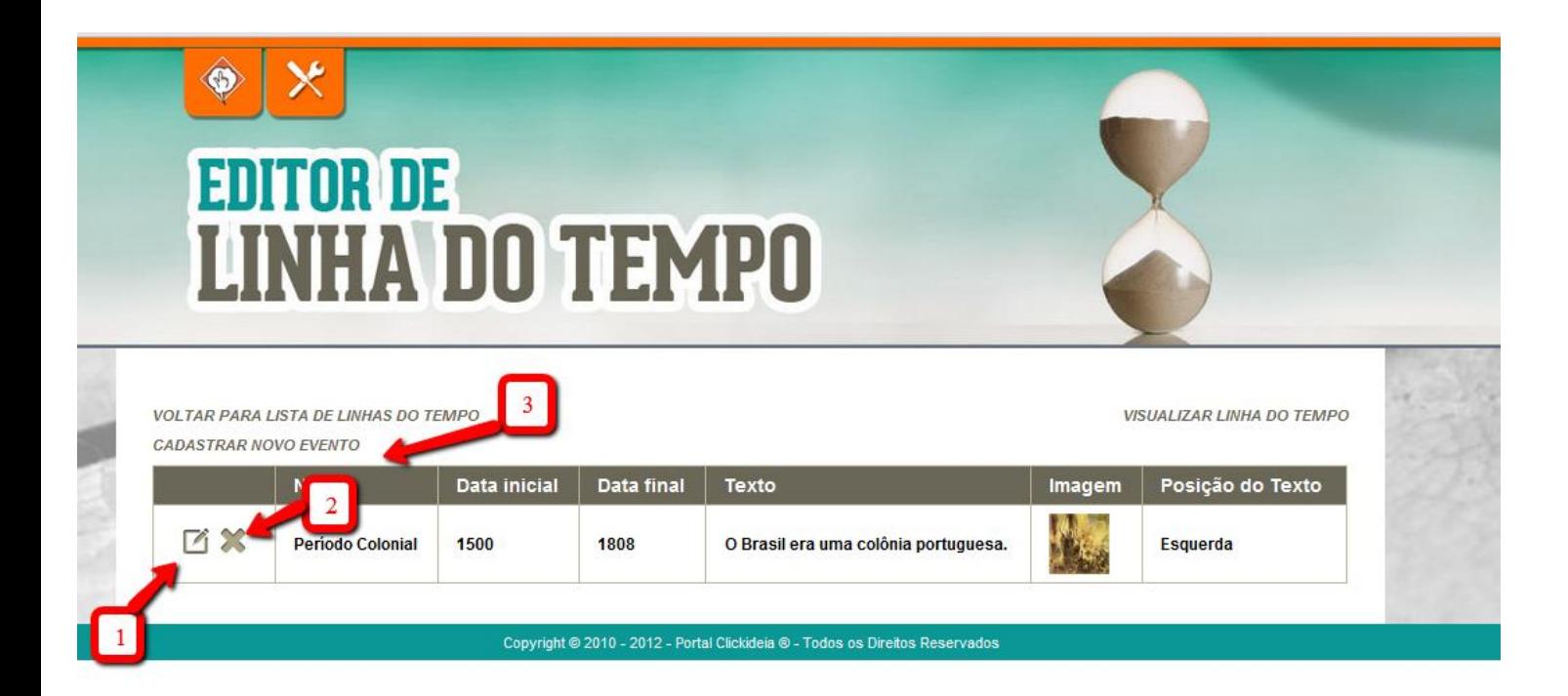

Após criar todos os eventos que você deseja incluir em sua linha do tempo, clique no local indicado para retornar à página inicial da ferramenta.

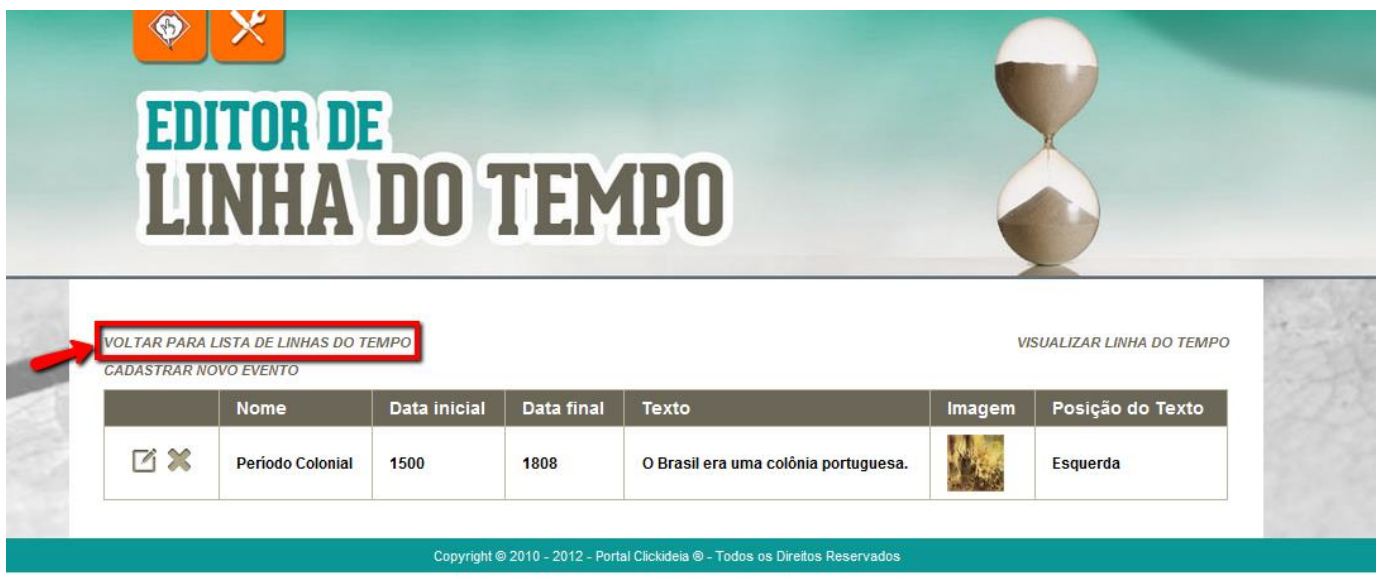

## <span id="page-8-0"></span>**Criando/editando outras Linhas do tempo**

- 1. Você pode criar linhas do tempo sobre diferentes assuntos clicando no local indiciado.
- 2. Sempre que quiser modificar ou inserir novos eventos à sua linha do tempo, basta clicar no nome da linha desejada e seguir os passos anteriores.
- 3. Você pode visualizar a sua linha do tempo clicando no local indicado.
- 4. Você pode baixar a sua linha do tempo clicando no local indicado.

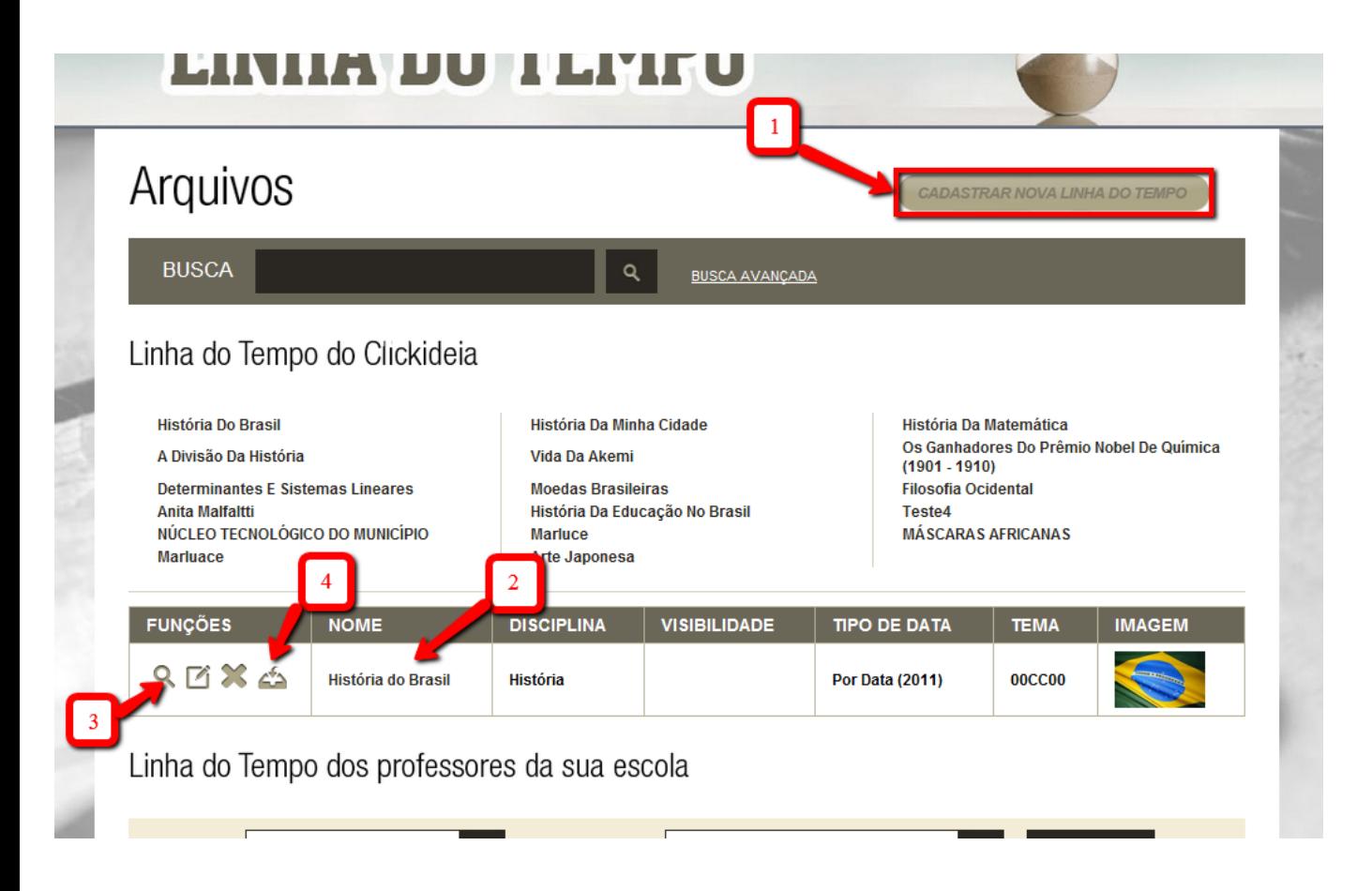

## <span id="page-8-1"></span>**Navegando pela Linha do Tempo**

#### Página Inicial da Linha do Tempo

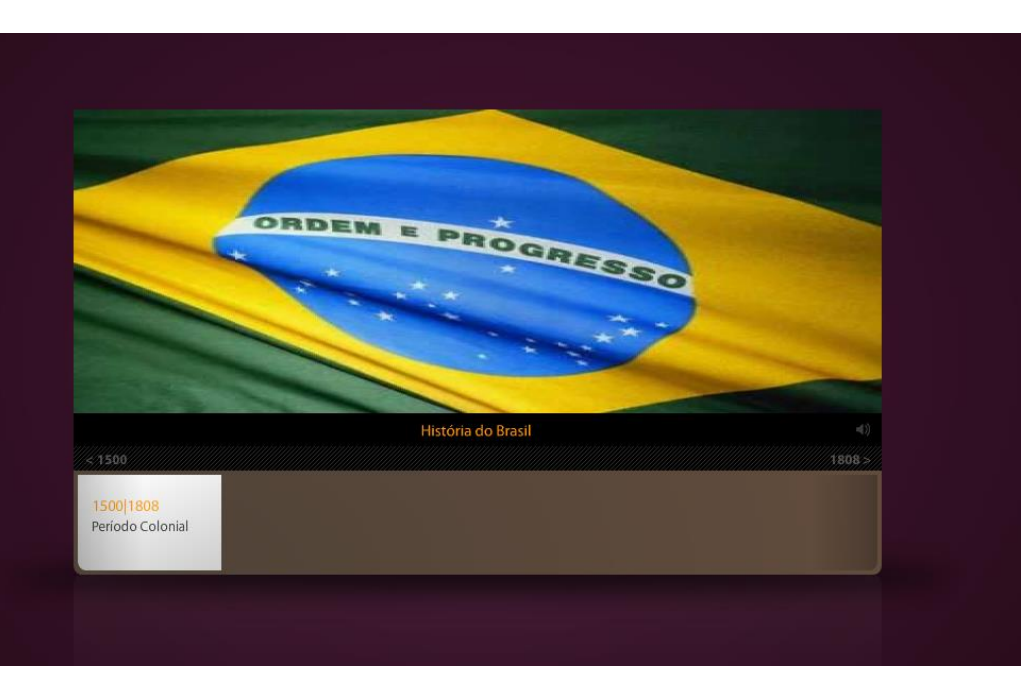

- 1. No botão de Volume, você pode aumentar ou diminuir o som da música de fundo da linha do tempo (que pode ou não ter sido adicionada)
- 2. Apresentação dos Eventos presentes na linha do tempo
- 3. Caso a linha apresente vários eventos, você pode navegar por sua extensão clicando nas datas iniciais ou finais da linha do tempo.

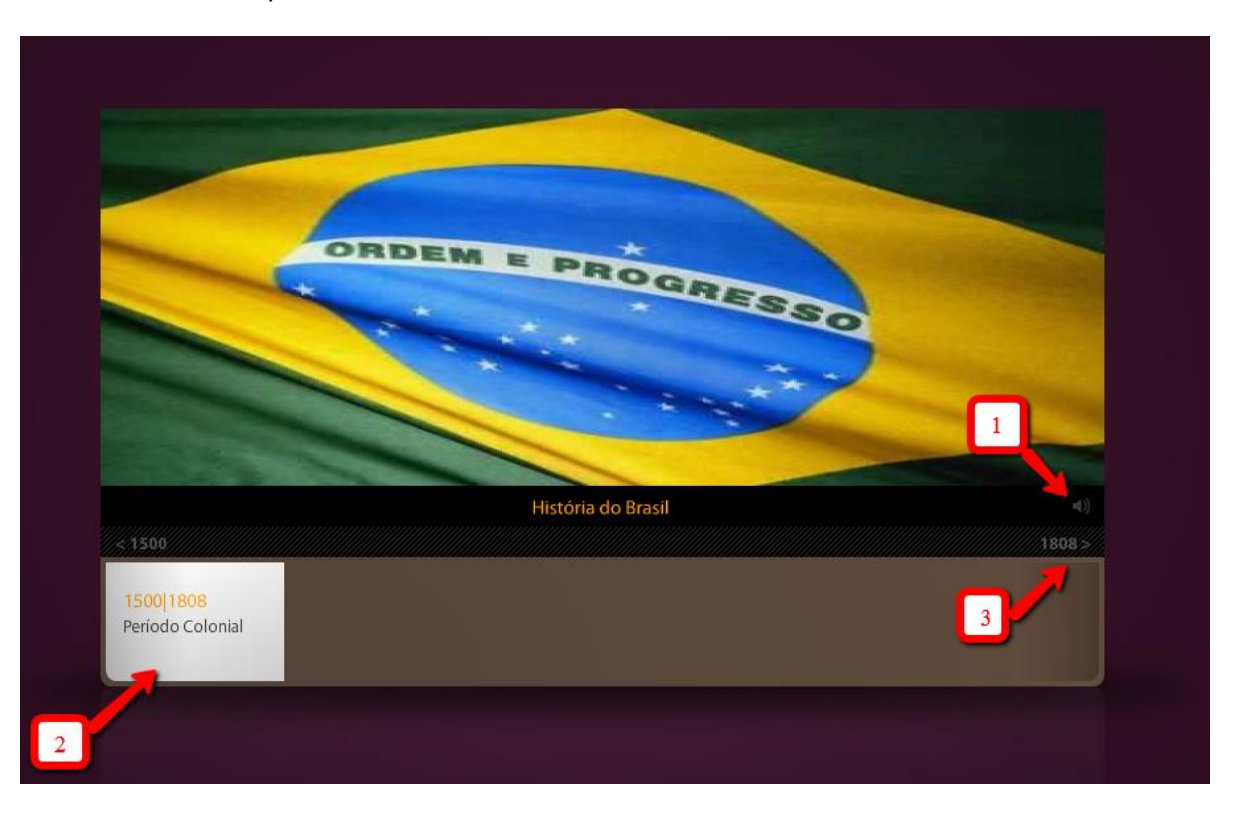

- 1. Clicando em cada um dos eventos, você visualizará o texto e a imagem inserida dentro dos mesmos.
- 2. Basta clicar no evento seguinte para navegar entre as diferentes datas da linha do tempo.

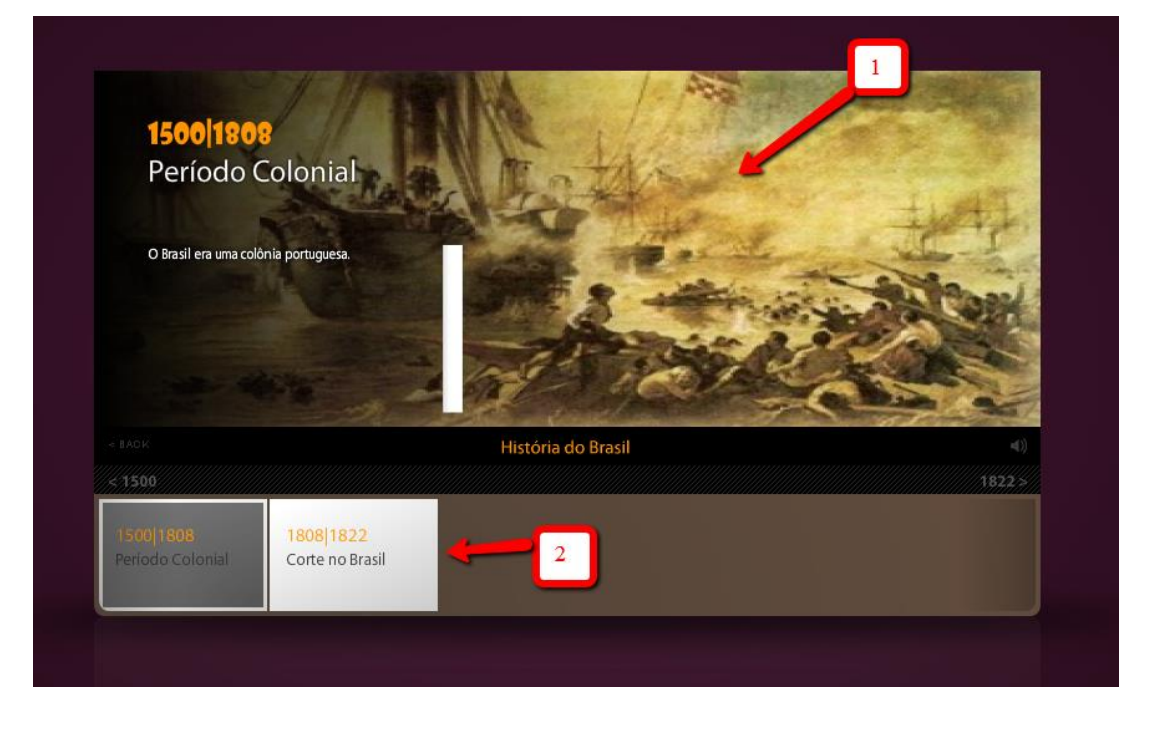

**Se você tiver dúvidas, mesmo utilizando o tutorial, entre em contato conosco através dos nossos Canais de Atendimento**.